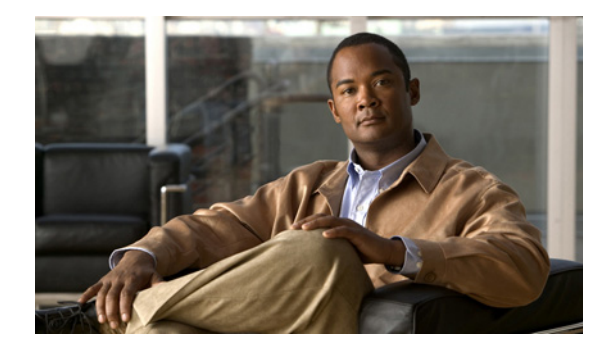

# **Installing Wireless Controller on Cisco SRE**

**First Published: April 14, 2011 Last Updated: April 14, 2011**

The Wireless Controller on Cisco SRE enables systemwide wireless functions in small to medium-sized businesses and branch offices. This document describes Wireless Controller installation on Cisco Integrated Services Routers Generation 2 (Cisco ISRs G2) running Cisco IOS Release 15.1(3)T.01 or a later software release. The Wireless Controller is supported on the following modules:

- **•** Cisco SRE Internal Service Module-Services Ready Engine (Cisco SRE ISM): ISM-SRE-300
- **•** Cisco SRE Service Module-Services Ready Engine (Cisco SRE SM): SM-SRE-700, SM-SRE -900

Although the Cisco ISR G2 can support more than one Cisco SRE, only one Wireless Controller per host platform is supported.

## **Contents**

- **•** [Cisco Wireless Controller Software Support, page 2](#page-1-1)
- **•** [Limitations and Restrictions, page 2](#page-1-2)
- **•** [Preparing to Install Wireless Controller, page 2](#page-1-0)
- **•** [Configuring a Host Router with an Onboard Gigabit Ethernet Port for Wireless Controller, page 5](#page-4-0)
- **•** [Configuration Examples, page 11](#page-10-0)
- **•** [Installing Wireless Controller on the Cisco SRE, page 15](#page-14-0)
- **•** [Troubleshooting Tips, page 17](#page-16-0)
- **•** [Where to Go Next, page 18](#page-17-0)
- **•** [Additional References, page 19](#page-18-0)

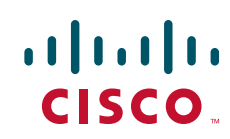

## <span id="page-1-1"></span>**Cisco Wireless Controller Software Support**

Cisco Wireless Controller requires the following software:

- **•** Cisco Wireless LAN Controller (WLC) version 7.0.115.0 and higher versions
- **•** Cisco Wireless Control System (WCS) version 7.0.172.0 and higher versions
- **•** Cisco IOS Release 15.1(3)T.01 and later releases

## <span id="page-1-2"></span>**Limitations and Restrictions**

- **•** Wireless Controller on Cisco SRE does not support the following features:
	- **–** Datagram Transport Layer Security (DTLS) data encryption
	- **–** OfficeExtend Access Point (OEAP)
- **•** Wireless Controller on Cisco SRE supports a maximum of 20 Hybrid Remote Edge Access Point (H REAP) groups with up to 25 access points (APs) per group.
- **•** The following restrictions apply to MGF and Wireless Controller on Cisco SRE:
	- **–** MGF is enabled on the Cisco SRE only after Wireless Controller is successfully installed. MGF is not enabled on a blank Cisco SRE.
	- **–** The interface on the EtherSwitch module must be in the same VLAN as the Wireless Controller on SRE to utilize MGF; otherwise, interVLAN communication still uses the PCIe interface on the Cisco SRE.
	- **–** MGF check happens on each router bootup or reboot. You must reconfigure MGF if an EtherSwitch that does not support MGF is added or removed. For example, if you add a Cisco EtherSwitch HWIC or Cisco EtherSwitch Network Module switch to the host router, MGF will be disabled. All data traffic will no longer use the slot/1 interface of the Cisco SRE.

## <span id="page-1-0"></span>**Preparing to Install Wireless Controller**

Perform these tasks to prepare for installing Wireless Controller on the Cisco SRE:

- **•** [Configuring Server for Installation Files, page 2](#page-1-3)
- **•** [Placing Installation Files on Server, page 4](#page-3-0)

### <span id="page-1-3"></span>**Configuring Server for Installation Files**

Decide on the location of a directory for the Wireless Controller installation files. This location can be either an FTP server or HTTP server. These Wireless Controller installation files are later remotely accessed by the Cisco SRE module during the installation of Wireless Controller.

The following two examples show how to set up FTP server software on Windows or HTTP server software on Linux.

You may also choose to use different HTTP or FTP server software than the software that is used in these examples.

**•** [Configuring HTTP Server on Linux: Example, page 3](#page-2-0)

#### OR

**•** [Configuring FTP Server on Windows: Example, page 3](#page-2-1)

### <span id="page-2-0"></span>**Configuring HTTP Server on Linux: Example**

In the following procedure, the SimpleHTTPServer Python script is usually in one of the following locations:

- **•** /usr/lib64/python2.3/SimpleHTTPServer.py (64-bit Linux)
- **•** /usr/lib/python2.3/SimpleHTTPServer.py (32-bit Linux)

If the script is not located in one of the directories above, search for it using:

**\$ find /usr -name SimpleHTTPServer.py**

**Step 1** Open up a terminal window, such as xterm in Linux.

### **Step 2 cd /home/mydir**

**Step 3** Copy the Wireless Controller installation files shown in [Table 1 on page 5](#page-4-1) to /home/mydir.

### **Step 4 python -m SimpleHTTPServer**

The current directory is set up as an HTTP server. The following message appears. It shows the HTTP server starting in port 8000.

Serving HTTP on 0.0.0.0 port 8000 ...

**Step 5** Open an internet browser and go to the server address and port number:

### **http://<server IP address>:8000**

The directory files are listed. These files are the files used later in the ["Installing Wireless Controller on](#page-14-0)  [the Cisco SRE" section on page 15.](#page-14-0)

### <span id="page-2-1"></span>**Configuring FTP Server on Windows: Example**

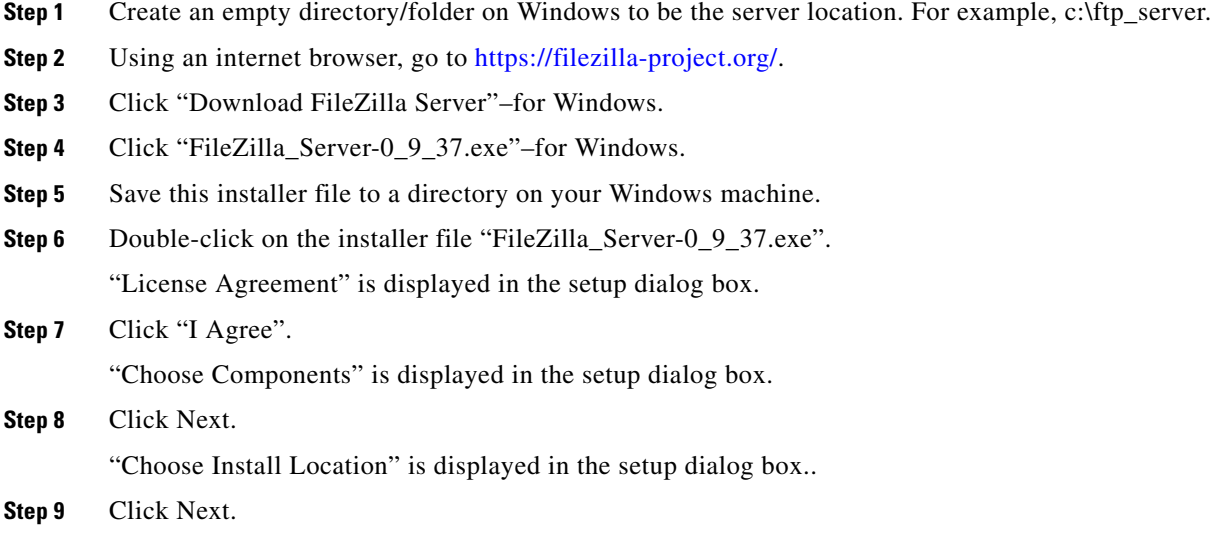

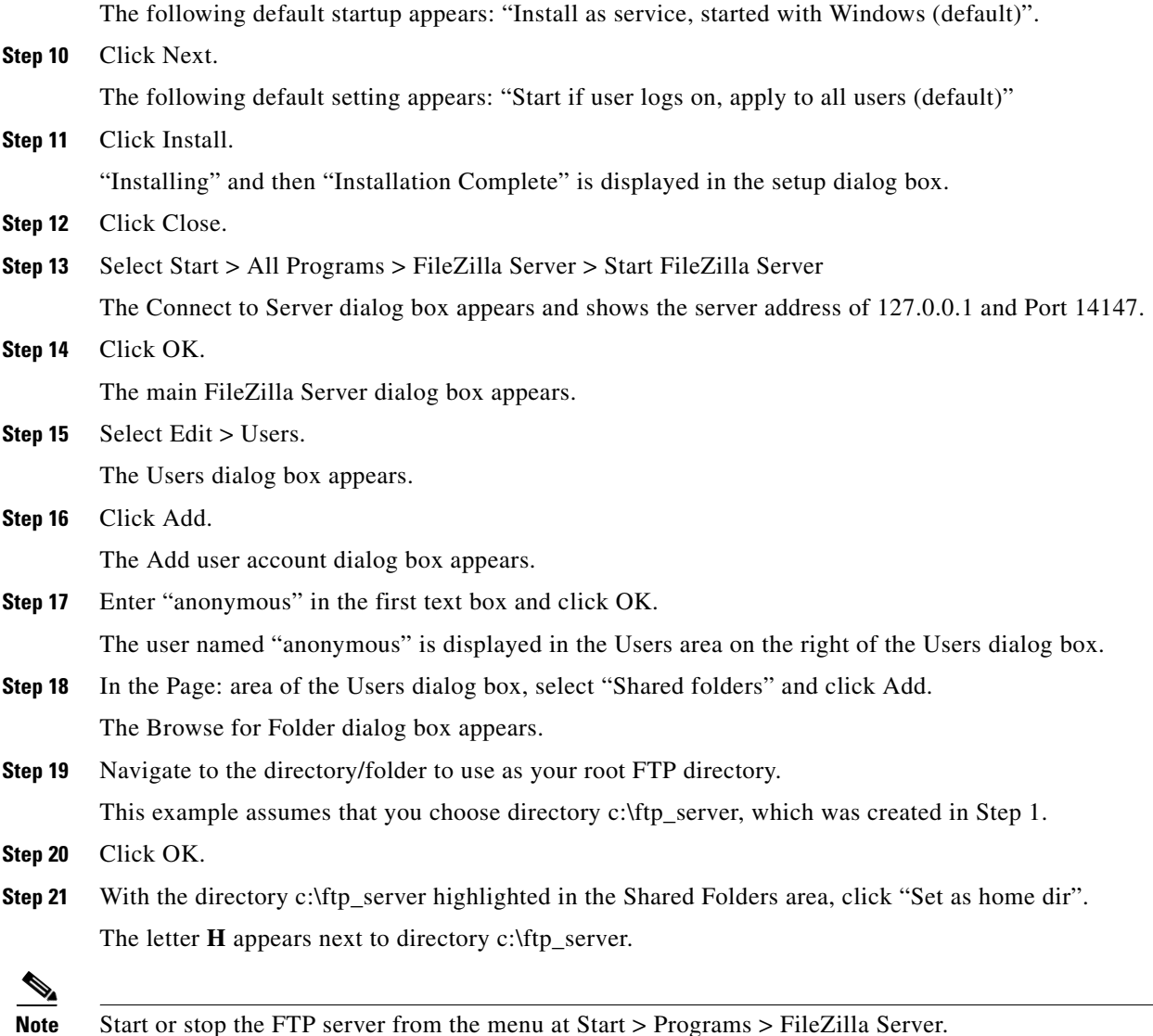

### <span id="page-3-0"></span>**Placing Installation Files on Server**

Copy the files in [Table 1](#page-4-1) to your FTP or HTTP server from <http://www.cisco.com>. Choose Products & Services > Wireless > Wireless LAN Controllers > Cisco Wireless Controller Module for ISR G2 > Download Software > Cisco Wireless LAN Controller Module.

In the case of the FTP server used in the ["Configuring FTP Server on Windows: Example" section on](#page-2-1)  [page 3](#page-2-1), the installation files go in directory **c:\ftp\_server**.

In the case of the HTTP server used in the ["Configuring HTTP Server on Linux: Example" section on](#page-2-0)  [page 3](#page-2-0), the installation files go in directory **/home/mydir**.

<span id="page-4-1"></span> $\mathbf{I}$ 

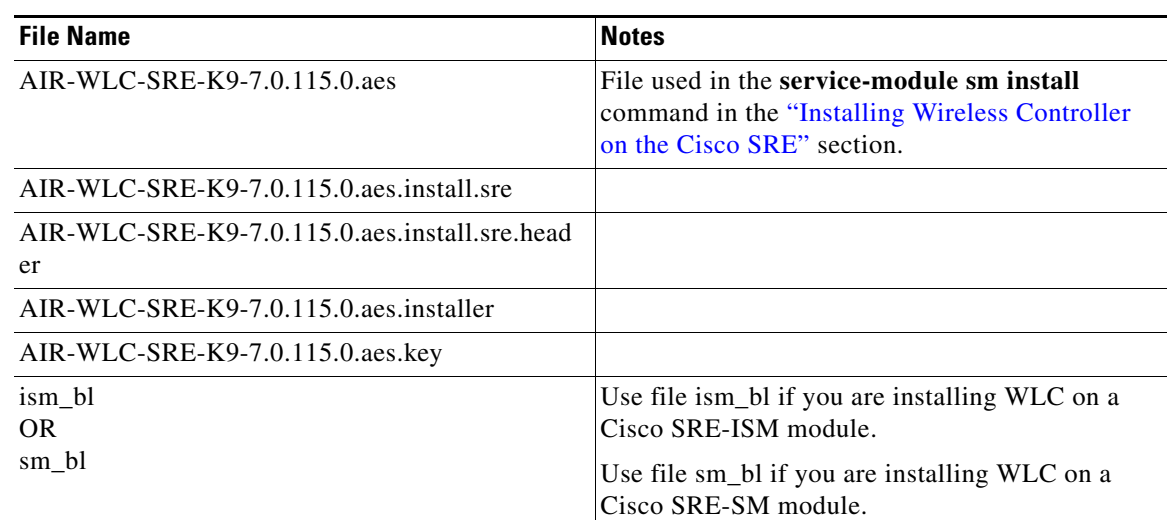

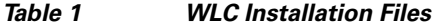

# <span id="page-4-0"></span>**Configuring a Host Router with an Onboard Gigabit Ethernet Port for Wireless Controller**

Before configuring the host router, we recommend that you familiarize yourself with Cisco SRE and Multi Gigabit Fabric. See the following documents:

- **•** *[Cisco SRE Service Module Configuration and Installation Guide](http://www.cisco.com/en/US/docs/routers/access/interfaces/software/feature/guide/ism-sm-sre.html)*.
- **•** *[Cisco ISR G2 Multi Gigabit Fabric](http://www.cisco.com/en/US/docs/routers/access/interfaces/software/feature/guide/mgfcfg.html)*

[Figure 1](#page-5-0) shows an example branch office topology that includes Wireless Controller on Cisco SRE. The FTP and HTTP servers in the corporate office are used for installation. The TFTP server is used for licensing and cannot be used for installation. Installation is performed through the onboard Gigabit Ethernet port of the host router.

<span id="page-5-0"></span>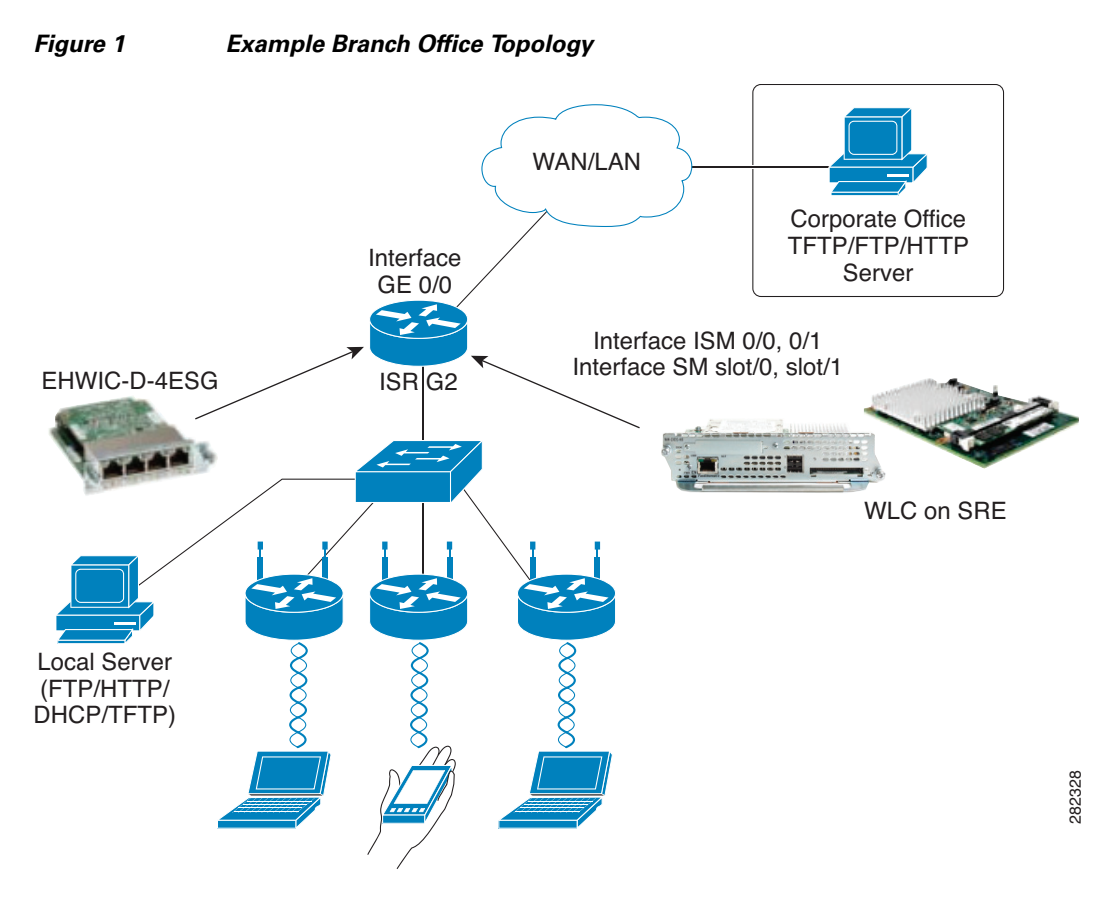

To configure a host router for installation through an onboard Gigabit Ethernet port, perform the tasks in the following sections:

- **•** [Configuring Interfaces and NAT on the Host Router, page 6](#page-5-1)
- **•** [Verifying Connectivity on Three Interfaces, page 10](#page-9-0)

## <span id="page-5-1"></span>**Configuring Interfaces and NAT on the Host Router**

Perform the steps in this section to configure the interfaces and Network Address Translation (NAT) on the router prior to installing the Wireless Controller.

### **SUMMARY STEPS**

### **From the Host-Router CLI**

- **1. interface GigabitEthernet0/0**
- **2. ip address** *router-side-ip-address subnet-mask*
- **3. ip nat outside**
- **4. no shutdown**
- **5. exit**
- **6. interface ism** *slot***/0** or **interface sm** *slot***/0**
- **7. ip address** *router-side-ip-address subnet-mask*
- **8. ip nat inside**
- **9. service-module ip address** *module-side-ip-address subnet-mask*
- **10. service-module ip default-gateway** *gateway-ip-address*
- **11. no shutdown**
- **12. exit**
- **13. interface ism** *slot***/0** or **interface sm** *slot***/0**
- **14. switchport mode trunk**
- **15. no shutdown**
- **16. interface vlan 1**
- **17. ip address** *router-side-ip-address subnet-mask*
- **18. exit**

### **DETAILED STEPS**

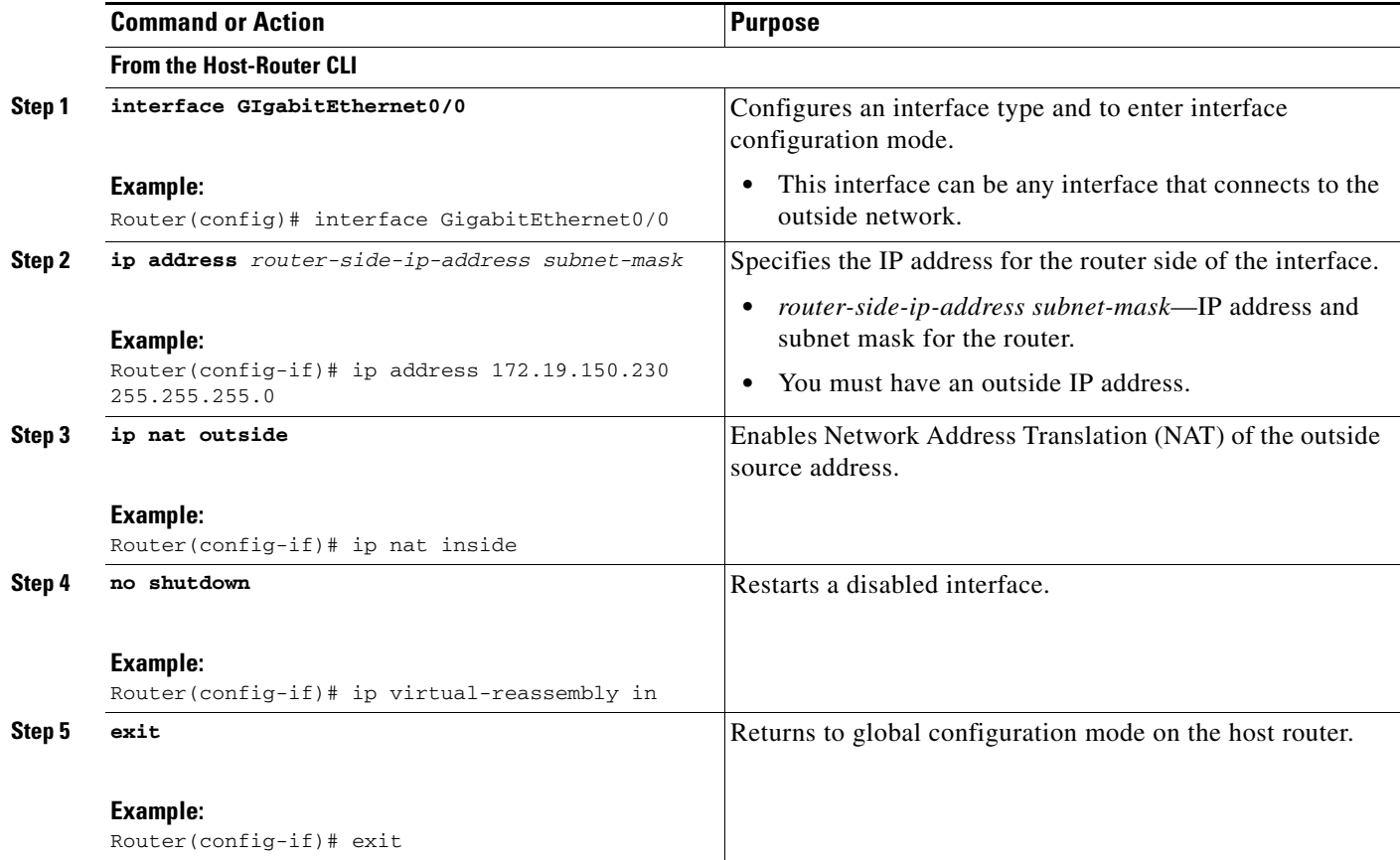

H

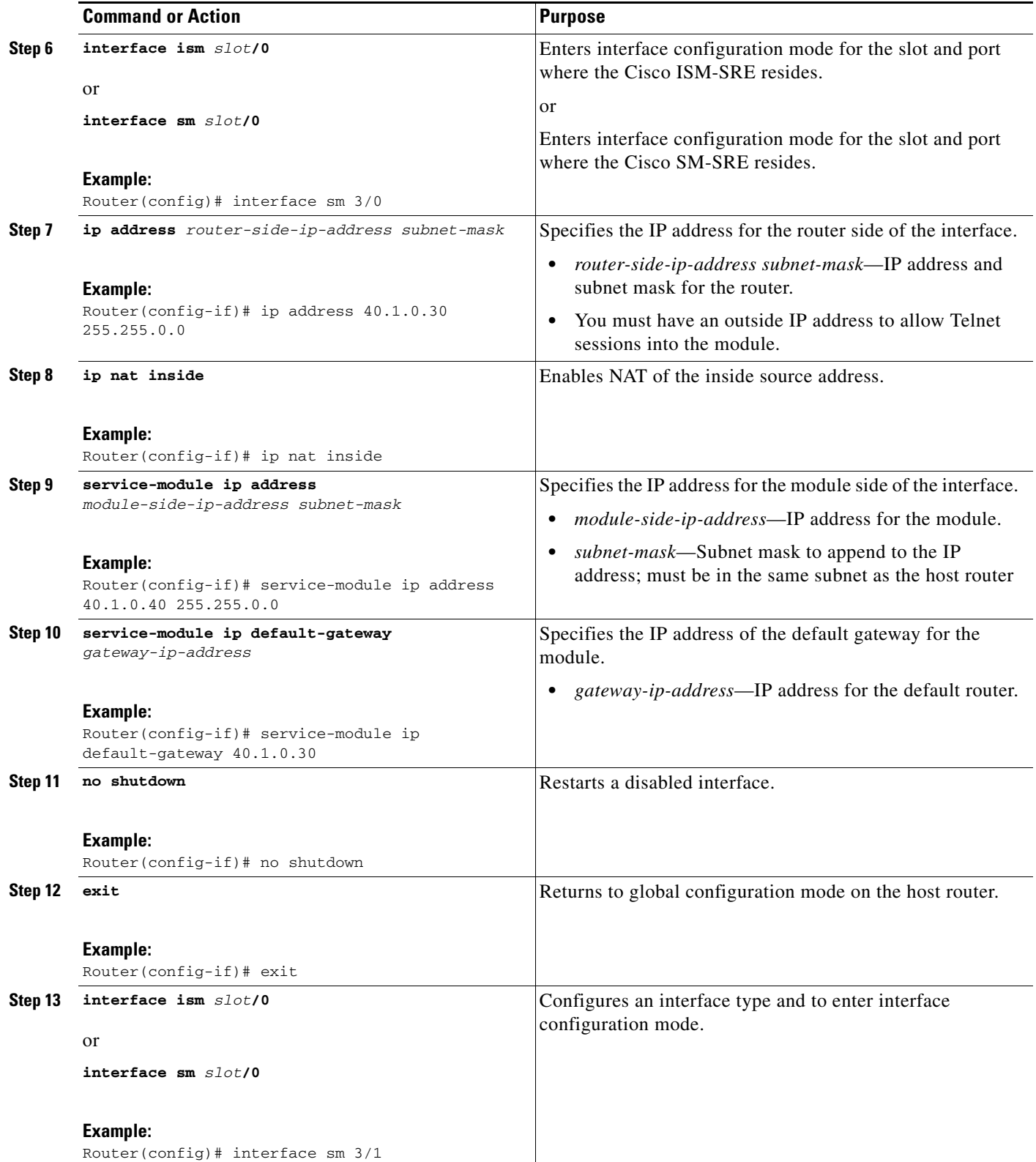

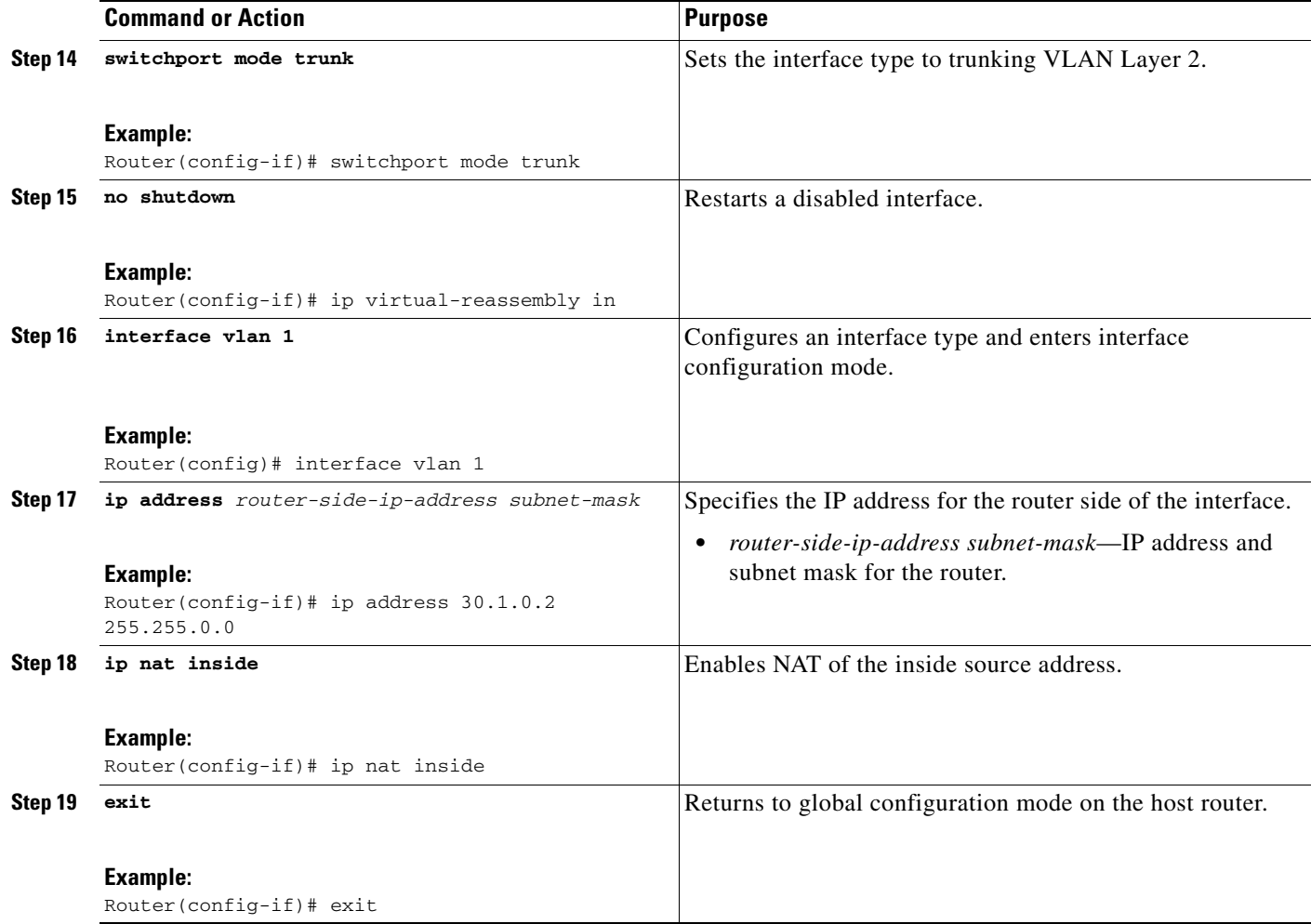

### **Configuring Interfaces and NAT on a Host Router: Example**

This example shows the configuration of the following three interfaces on the host router:

- Interface GE 0/0: connection to the FTP or HTTP server for downloading the Wireless Controller installation files
- **•** Interface ISM/SM: used for Wireless Controller installation
- Interface VLAN1: native VLAN used to connect to Wireless Controller after installation

NAT is configured on all three interfaces.

```
interface GigabitEthernet0/0 
 ip address 172.19.150.233 255.255.0.0 !IP address to outside network (TFTP/FTP server)
ip nat outside \qquad \qquad !Set interface to NAT outside
 ip virtual-reassembly in
 duplex auto
 speed auto
!
interface ISM0/0
 ip address 10.1.1.2 255.255.255.0 !Service module host side IP address
 ip nat inside !To establish connectivity between SM and outside network for installation
 ip virtual-reassembly in
 service-module ip address 10.1.1.3 255.255.255.0 !Needed for WLC installation
```

```
!Application: Running
service-module ip default-gateway 10.1.1.2 ! Host side IP address
 hold-queue 60 out
!
interface ISM0/1
 description Internal switch interface connected to Internal Service Module
 switchport mode trunk !Used for connectivity to Wireless Controller after installation
!
interface Vlan1
 ip address 10.0.78.15 255.255.255.0 
!Set Wireless Controller management interface to use this as default gateway
 ip nat inside 
!Use NAT to allow access from outside network to use Wireless Controller GUI
 ip virtual=reassembly in
!
! Sample NAT configuration
ip nat inside source list 5 interface GigabitEthernet0/0 overload
ip nat inside source static tcp 10.1.0.100 443 172.19.150.230 443 extendable
ip nat inside source static udp 10.1.0.100 443 172.19.150.230 443 extendable
!
! Static routes to help routing
ip route 0.0.0.0 0.0.0.0 GigabitEthernet0/0
!
! Access list for NAT translation
access-list 5 permit any
!
```
### <span id="page-9-0"></span>**Verifying Connectivity on Three Interfaces**

The following example shows files being installed from an FTP server. To install files from an HTTP server, change the *url* in the **service-module sm install** or **service-module ism install** command from "ftp://<*ftpserver*>/AIR-WLC-SRE-K9-7.0.115.0.aes" to "http://<*httpserver*>/AIR-WLC-SRE-K9-7.0.115.0.aes".

where, an example of  $\langle \text{ftpserver} \rangle$  is: myuser:mypassword@172.19.150.32

an example of <*httpserver*> is: myuser:mypassword@192.168.1.2:8000

In the following example, the following IP addresses are used:

- **•** FTP server: 172.19.150.32
- **•** Cisco SRE: 10.1.0.40
- **•** Cisco SRE gateway: 10.1.0.30

Follow these steps to verify connectivity between the Cisco SRE, the Cisco SRE gateway, and the FTP server:

#### **Step 1** Verify connectivity from the router that will host Wireless Controller to your FTP server:

```
Router# ping 172.19.150.32
```

```
Type escape sequence to abort.
Sending 5, 100-byte ICMP Echos to 172.19.150.32, timeout is 2 seconds:
!!!!!
Success rate is 100 percent (5/5), round-trip min/avg/max = 1/1/1 ms
Router#
```
**Step 2** Verify connectivity from the host router to the Cisco SRE:

Router# ping 10.1.0.40

```
Type escape sequence to abort.
Sending 5, 100-byte ICMP Echos to 40.1.0.40, timeout is 2 seconds:
!!!!!
Success rate is 100 percent (5/5), round-trip min/avg/max = 1/1/1 ms
Router#
```
**Step 3** Verify connectivity from the Cisco SRE to the Cisco SRE gateway and to the FTP server:

Router# service-module sm 3/0 session ServicesEngine boot-loader> ping 10.1.0.30 Sending 5, 32 byte ICMP Echos to 10.1.0.30: !!!!! Success rate is 100% (5/5) ServicesEngine boot-loader> ping 172.19.150.32 Sending 5, 32 byte ICMP Echos to 172.19.150.32: !!!!! Success rate is 100% (5/5) ServicesEngine boot-loader>

Proceed to the ["Installing Wireless Controller on the Cisco SRE" section on page 15](#page-14-0).

## <span id="page-10-0"></span>**Configuration Examples**

This section contains the following host router configuration examples:

- **•** [Standard Configuration Example, page 11](#page-10-1)
- **•** [Multiple VLANs MGF without EtherSwitch Configuration Example, page 12](#page-11-0)

### <span id="page-10-1"></span>**Standard Configuration Example**

This configuration uses the onboard Gigabit Ethernet interface to install Wireless Controller on Cisco SRE.

```
interface GigabitEthernet0/0
 ip address 30.1.13.130 255.255.0.0 (External Network IP Subnet)
 ip nat outside
!
interface ISM0/0
  ip address 10.1.1.2 255.255.0.0 (Dummy IP address for reverse telnet to SRE)
 ip nat inside
 service-module ip address 10.1.0.30 255.255.0.0 (WLC install connectivity only)
 service-module ip default-gateway 10.1.0.2 (WLC install connectivity only)
!
interface ISM0/1
switchport mode trunk (Layer 2 MGF Interface)
!
interface Vlan1 (Internal Network IP Subnet for MGF interface connectivity)
  ip address 55.1.0.1 255.255.0.0 (WLC Management IP address = 55.1.0.2)
```
 $\mathbf{I}$ 

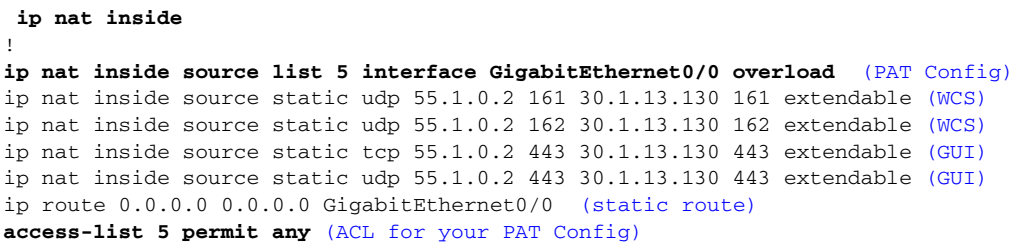

## <span id="page-11-0"></span>**Multiple VLANs MGF without EtherSwitch Configuration Example**

The following configuration example applies to the deployment of Wireless Controller on Cisco SRE without EHWIC shown in [Figure 2](#page-11-1).

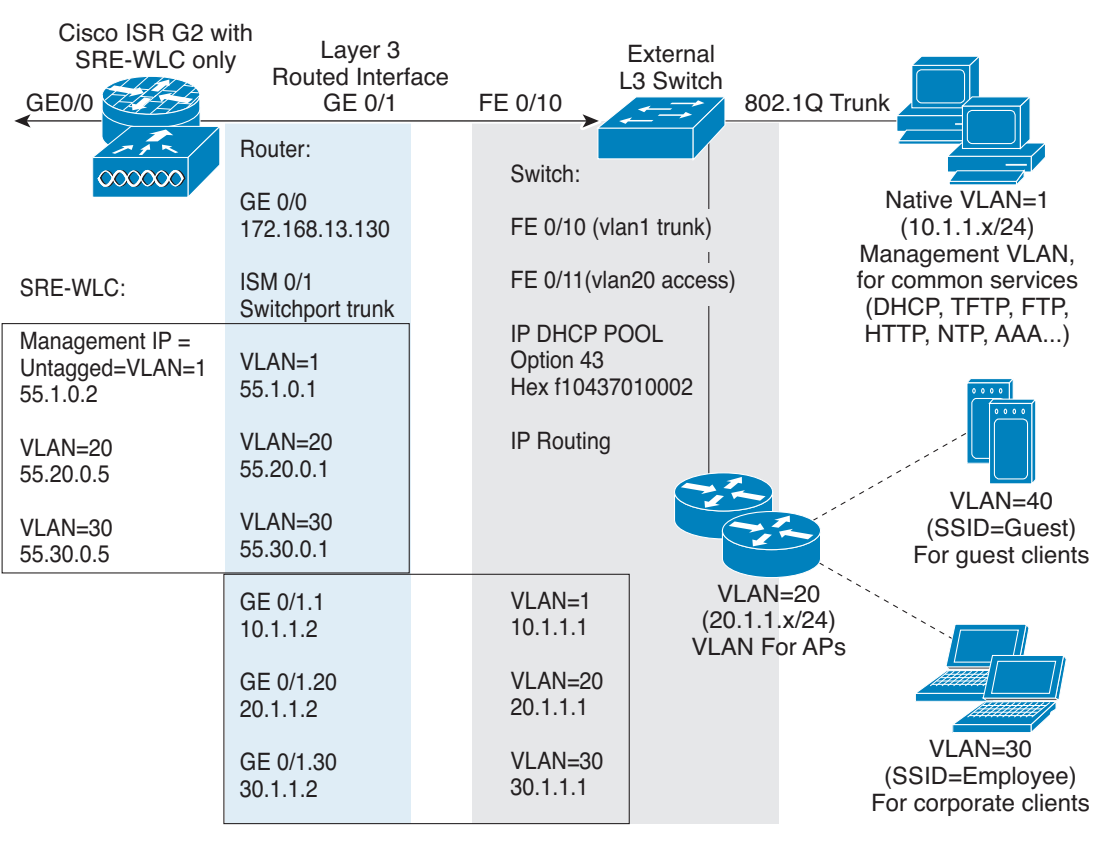

### <span id="page-11-1"></span>*Figure 2 Wireless Controller Without EtherSwitch Deployment*

(Cisco Controller) >**show interface summary**

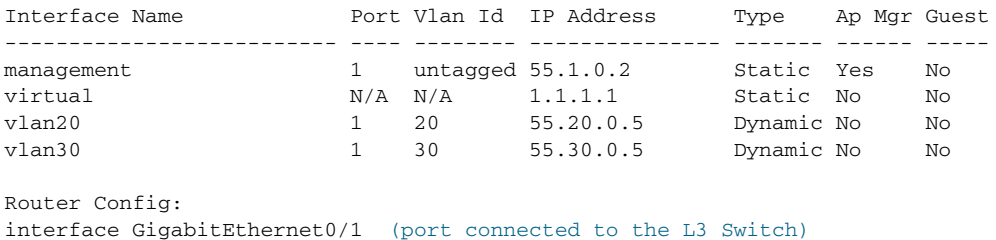

282330

```
 no ip address
! 
interface GigabitEthernet0/1.1 (Same subnet as External Switch VLAN1)
  encapsulation dot1Q 1 native
  ip address 50.1.1.50 255.255.255.0
!
interface GigabitEthernet0/1.20 (Same subnet as External Switch VLAN20)
  encapsulation dot1Q 20
 ip address 20.1.1.20 255.255.255.0
!
interface GigabitEthernet0/1.30 (Same subnet as External Switch VLAN30)
  encapsulation dot1Q 30
 ip address 30.1.1.30 255.255.255.0
interface ISM0/1 (MGF interface set to trunk)
 switchport mode trunk
!
interface Vlan1 (Same subnet as native VLAN on SRE-WLC)
  ip address 55.1.0.1 255.255.0.0
 ip nat inside
!
interface Vlan20 (Same subnet as VLAN 20 on SRE-WLC)
 ip address 55.20.0.1 255.255.0.0
!
interface Vlan30 (Same subnet as VLAN 30 on SRE-WLC)
 ip address 55.30.0.1 255.255.0.0
!
Interface GigabitEthernet0/0 (port connected to external network with WCS)
  ip add 172.168.13.130 255.255.255.0
 ip nat outside
!
ip nat inside source list 5 interface GigabitEthernet0/0 overload
ip nat inside source static udp 55.1.0.2 161 172.168.13.130 161 extendable
ip nat inside source static udp 55.1.0.2 162 172.168.13.130 162 extendable
ip nat inside source static tcp 55.1.0.2 443 172.168.13.130 443 extendable
ip nat inside source static udp 55.1.0.2 443 172.168.13.130 443 extendable
ip route 0.0.0.0 0.0.0.0 GigabitEthernet0/0
!
access-list 5 permit any
Layer3 Switch (E.g. C3560):
vlan 2-3,10,20,30,40
!
interface FastEthernet0/10 (port connected to GE 0/1 of Router)
  switchport trunk encapsulation dot1q
 switchport mode trunk
!
interface FastEthernet0/11
 switchport access vlan 20 (VLAN 20 for APs)
!
interface Vlan1 (Same subnet as Router GE 0/1.1 interface)
 ip address 50.1.1.1 255.255.255.0
!
interface Vlan10 (Same subnet as Router GE 0/1.10 interface)
  ip address 10.1.1.1 255.255.255.0
!
interface Vlan20 (Same subnet as Router GE 0/1.20 interface)
 ip address 20.1.1.1 255.255.255.0
!
interface Vlan30 (Same subnet as Router GE 0/1.30 interface)
  ip address 30.1.1.1 255.255.255.0
```
!

```
Layer3 Switch (E.g. C3560):
! 
ip routing (Key to inter-VLAN routing)
ip dhcp excluded-address 20.1.1.1 20.1.1.10
ip dhcp excluded-address 50.1.1.1 50.1.1.10
!
ip dhcp pool ap-pool
   network 50.1.1.0 255.255.255.0
   default-router 50.1.1.1 
   option 43 hex f104.3701.0002
!
ip dhcp pool vlan20
   network 20.1.1.0 255.255.255.0
   default-router 20.1.1.1 
   option 43 hex f104.3701.0002
!
ip route 55.1.0.0 255.255.0.0 Vlan1 (Can do static or dynamic routing)
ip route 55.20.0.0 255.255.0.0 Vlan20
ip route 55.30.0.0 255.255.0.0 Vlan30
Layer3 Switch (E.g. C3560):
3560-1# show ip dhcp binding
IP address Client-ID/ Lease expiration Type
              Hardware address
20.1.1.13 0100.2290.90a2.22 Mar 22 1993 12:32 AM Automatic
50.1.1.12 011c.df0f.9483.88 Mar 22 1993 12:53 AM Automatic
3560-1# show cdp neighbors
Capability Codes: R - Router, T - Trans Bridge, B - Source Route Bridge
               S - Switch, H - Host, I - IGMP, r - Repeater, P - Phone
Device ID Local Intrfce Holdtme Capability Platform Port ID
AP1cdf.0f94.8388 Fas 0/9 151 T AIR-LAP126Gig 0
AP0022.9090.a222 Fas 0/11 135 T AIR-LAP114Gig 0
Router Fas 0/10 151 R S I CISCO2901/Gig 0/1.1
3560-1#
AP:
AP0022.9090.a222# show ip int brief
Interface IP-Address OK? Method Status Protocol
Dot11Radio0 unassigned NO unset up up 
Dot11Radio1 unassigned NO unset up up
GigabitEthernet0 20.1.1.13 YES DHCP up up
AP0022.9090.a222# show capw client rcb
AdminState : ADMIN_ENABLED
SwVer : 7.0.114.71
NumFilledSlots : 2 
Name : AP0022.9090.a222
Location : default location
MwarName : 2911_gn<br>MwarApMgrIp : 55.1.0.2
MwarApMgrIp
MwarHwVer : 0.0.0.0 
AP0022.9090.a222# ping 55.1.0.2
```
Type escape sequence to abort.

```
Sending 5, 100-byte ICMP Echos to 55.1.0.2, timeout is 2 seconds:
!!!!!
Success rate is 100 percent (5/5), round-trip min/avg/max = 1/1/1 ms
```
## <span id="page-14-0"></span>**Installing Wireless Controller on the Cisco SRE**

After beginning the installation as described in this section, continue to the following subsections:

- **•** [Installing Wireless Controller on the Cisco SRE: Example, page 16](#page-15-0)
- **•** [Observing the Installation, page 17](#page-16-1)

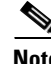

**Note** Ensure all the WLC SRE installation files in [Table 1](#page-4-1) are placed under the root FTP/HTTP path as described in ["Configuring Server for Installation Files" section on page 2.](#page-1-3)

To install Wireless Controller on the Cisco SRE module, complete the following steps.

la de de de la comparabilidad de la comparabilidad de la comparabilidad de la comparabilidad de la comparabilidad de la comparabilidad de la comparabilidad de la comparabilidad de la comparabilidad de la comparabilidad de

Note Once the installation begins, do not enter commands on the module until the installation successful message appears.

### **SUMMARY STEPS**

- **1. enable**
- **2. service-module ism** *slot/port* **install url** *url* [**script** *filename*] [**argument "***string***"**] [**force]** or

**service-module sm** *slot/port* **install url** *url* [**script** *filename*] [**argument "***string***"**] [**force]**

**3. exit**

### **DETAILED STEPS**

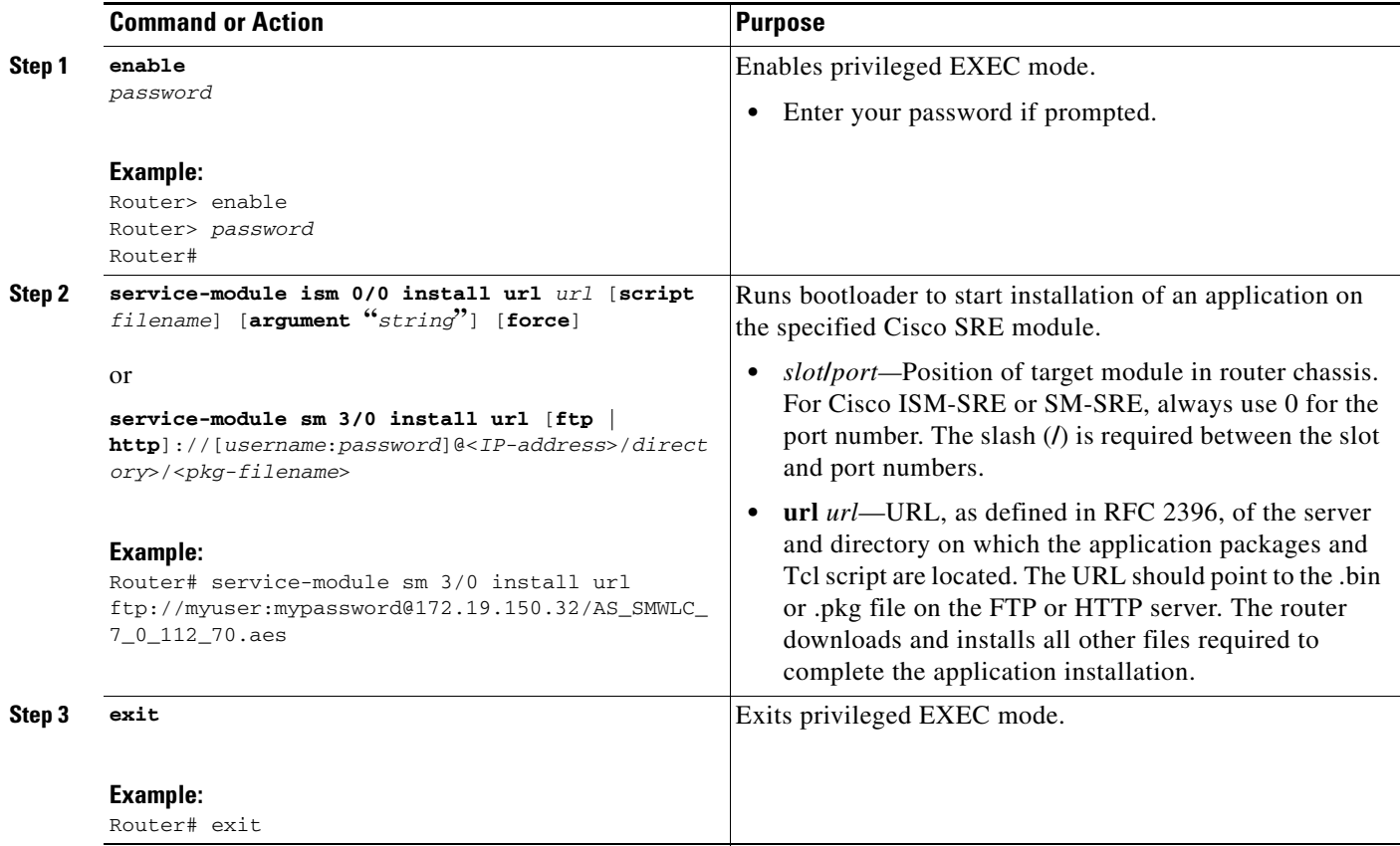

## <span id="page-15-0"></span>**Installing Wireless Controller on the Cisco SRE: Example**

The following example shows files being installed from an FTP server. To install files from an HTTP server, change the *url* in the **service-module sm install** or **service-module ism install** command from "ftp://<*ftpserver*>/AIR-WLC-SRE-K9-7.0.115.0.aes" to "http://<*httpserver*>/AIR-WLC-SRE-K9-7.0.115.0.aes".

where, an example of  $\langle \text{ftpserver} \rangle$  is: myuser:mypassword@172.19.150.32

an example of <*httpserver*> is: myuser:mypassword@192.168.1.2:8000

In the following example Wireless Controller is installed on the Cisco SRE from the FTP server.

```
Router# service-module sm 3/0 install url 
ftp://123:123@172.19.150.32/AIR-SRE-K9-7.0.115.0.aes 
Proceed with installation? [no]: yes
Loading AS_SMWLC_7_0_112_59.aes.install.sre !
[OK - 2787/4096 bytes]
Welcome to WLC installation checking resource requirements now
Resource check complete proceeding with installation
```
Router#

### <span id="page-16-1"></span>**Observing the Installation**

To see messages from the 12-step installation process open a session on the SRE-ISM or SRE-SM. The following is a sample installation. Significant steps are bolded.

```
SRE step 1 - SM registration...
SRE step 2 - SM requests key file info...
SRE step 3 - SM stores registration info...
Updating flash with bootloader configuration.
Please wait................done.
SRE step 4 - SM downloads key-file...
Writing keyfile to flash Size 914
writing complete.
SRE step 5 - SM requests installer info...
SRE step 6 - SM stores installer info...
Updating flash with bootloader configuration.
Please wait ..
SRE step 7 - SM now downloads installer
SRE step 8 - SM requests tcl header file ino...
SRE step 9 - SM now downloads the tcl header file
TCL header file downloaded completely size: 690
SRE step 10 - SM requests tcl file info...
SRE step 11 - SM now downloads the tcl file
TCL file downloaded completely size: 2787
SRE step 12 - SM now boots installer
Verifying...
```
After Step 12, more messages appear. If the installation is successful, you see a confirmation message and a system restart message similar to the following:

```
Install successful on ISM0/0
.
.
.
Restarting system.
```
The installation process should take approximately 2-3 minutes.

# <span id="page-16-0"></span>**Troubleshooting Tips**

### **TFTP/FTP/HTTP server can not ping the SRE**

- **1.** Check if NAT configuration is applied on interfaces.
- **2.** Check if access list is correctly configured.

#### **Cisco SRE and [interface ism | sm ] 0/0 interface can't ping each other**

**1.** Check service-module ip address is configured on Cisco IOS software.

**Configuring Wireless LAN Controller on Cisco SRE**

- **2.** Check that the **service-module ip default-gateway** command is configured.
- **3.** Check that IP address of SRE in SRE bootloader, using **show config** command, has same IP address as that configured by the **service-module ip address** command.
- **4.** Check that TFTP server IP address in SRE bootloader, using **show config** command, has same IP address as that configured by the **service-module ip default gateway address** command.

Example:

```
ServicesEngine boot-loader> show config 
IP addr: 40.1.0.30
Netmask: 255.255.0.0
TFTP server : 30.1.1.115
GW IP addr: 40.1.0.2
Default Boot: chainloader
Bootloader Version: 2.1.29
Bootloader Name: bootloader
Default Helper-file: AS_SMWLC_7_0_114_9.aes.installer
Default bootloader: secondary
```
#### **Cannot access Wireless Controller via HTTPS (GUI)**

If NAT is used, check that extendable TCP and UDP port 443 pair are configured.

#### **No connectivity between Wireless Controller management interface to host interface and external network**

- **1.** If MGF is enabled, check that Wireless Controller Management Interface is in the same subnet of the native VLAN on the Cisco IOS software side.
- **2.** Verify that interface [ism | sm] *slot*/1 is in **no shutdown** and has **switchport mode trunk** configured. or
- **1.** If MGF is disabled because of the presence of a legacy EtherSwitch module, check that VLAN sub-interfaces are created and bridged to use the BVI interface.
- **2.** Verify that **encapsulation dot1q** and '**bridge irb** are configured.

#### **Cannot add Wireless Controller to WCS**

- **1.** If NAT is used, check that extendable UDP port 161, 162 are configured.
- **2.** Debug the connectivity issue between WCS and Wireless Controller if they are not in the same network.

#### **Cisco SRE can ping the FTP server but installation will not start**

- **1.** Check username and password.
- **2.** Check the directory or path to the files on the FTP server.

## <span id="page-17-0"></span>**Where to Go Next**

To configure Wireless Controller, see *Configuring Wireless Controller on Cisco SRE*.

# <span id="page-18-0"></span>**Additional References**

### **Related Documents**

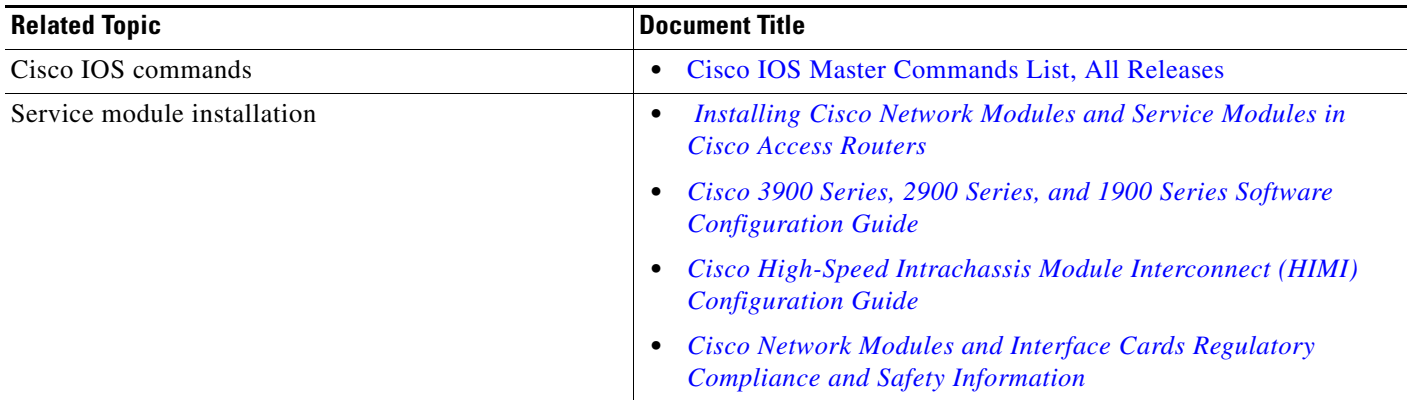

## **Technical Assistance**

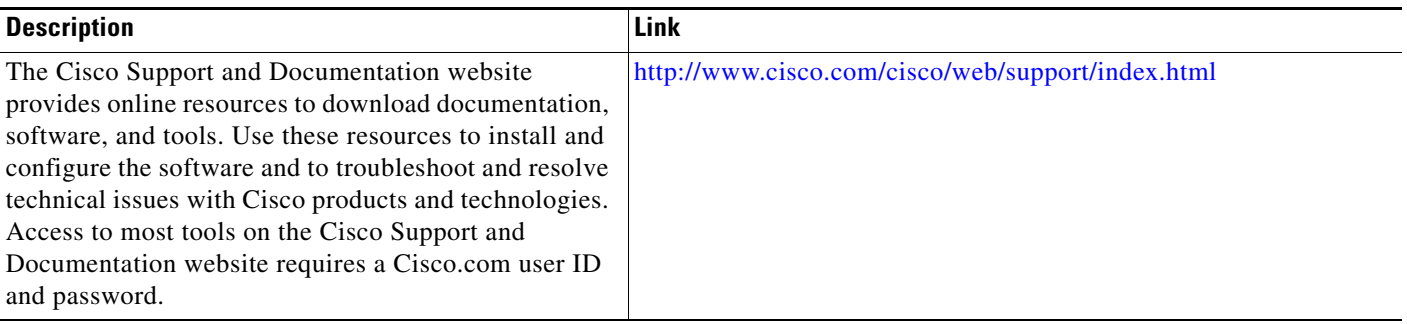

Cisco and the Cisco Logo are trademarks of Cisco Systems, Inc. and/or its affiliates in the U.S. and other countries. A listing of Cisco's trademarks can be found at [www.cisco.com/go/trademarks](http://www.cisco.com/go/trademarks). Third party trademarks mentioned are the property of their respective owners. The use of the word partner does not imply a partnership relationship between Cisco and any other company. (1005R)

Any Internet Protocol (IP) addresses and phone numbers used in this document are not intended to be actual addresses and phone numbers. Any examples, command display output, network topology diagrams, and other figures included in the document are shown for illustrative purposes only. Any use of actual IP addresses or phone numbers in illustrative content is unintentional and coincidental.

© 2011 Cisco Systems, Inc. All rights reserved.

**The State**